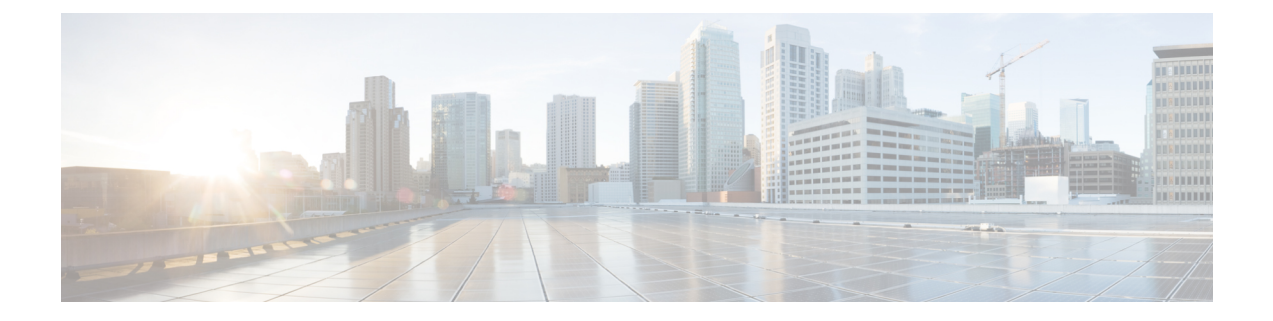

# **Getting Started**

- [Configuring](#page-0-0) System Settings, page 1
- Adding Devices to Enterprise Service [Automation,](#page-5-0) page 6
- Adding Branches to Enterprise Service [Automation,](#page-6-0) page 7
- Adding Branch Profiles to Enterprise Service [Automation,](#page-6-1) page 7
- [Provisioning](#page-8-0) Branches, page 9

# <span id="page-0-0"></span>**Configuring System Settings**

To deploy the services and functions for enterprise branch networks in Enterprise Service Automation, you need to configure the system settings.

## **Setting Up the Initial Configuration**

You can do the initial system setup before logging into the homepage. For more details, see [Logging](http://www.cisco.com/c/en/us/td/docs/net_mgmt/prime/enterprise_service_automation/ESA_1_0/Esa_qsg.html#id_28497) into Enterprise Service [Automation](http://www.cisco.com/c/en/us/td/docs/net_mgmt/prime/enterprise_service_automation/ESA_1_0/Esa_qsg.html#id_28497) section in Cisco Enterprise Service [Automation](http://www.cisco.com/c/en/us/td/docs/net_mgmt/prime/enterprise_service_automation/ESA_1_0/Esa_qsg.html) 1.0 Quick Start Guide.

To configure the system settings after logging into the application, do the following:

- **Step 1** Choose **Configuration** > **System Configuration** from the navigation menu.
- **Step 2** To configure an SNMP Server for approval notifications and status alerts, enter the following information**: Host Name, Port, Mail Server Username, Password, From** email address, and then Click **Save**.
- **Step 3** To configure the approval workflow for the defined branch profiles:
	- a) Click **Workflow** tab and choose the following options:
		- **Enable Email for Workflow**
		- **Branch Profile Workflow Auto Approve**
		- **Branch Profile Workflow Approver**
- To select Branch Profile Workflow Approver, it is required to create user(s) and their roles in User Management under Configuration after logging into Enterprise Service Automation application. **Note**
- b) Click **Save** .

### **Step 4** To add external controllers:

- a) Click **APIC-EM** tab and enter the following information:
	- Name—User-defined name for the server.
	- User Name—This is APIC-EM communication username.
	- Password—This is APIC-EM communication password.
	- Protocol—Https protocol for secure communication.
	- Host—IP address of the server.
	- Port—Port number of the server.
- b) Click **Save**.
- c) Click **Prime Infrastructure** tab and enter the following information:
	- Name—User-defined name for the server.
	- User Name—This is Prime Infrastructure communication username.
	- Password—This is Prime Infrastructure communication password.
	- Protocol—Https protocol for secure communication.
	- Host—IP address of the server.
	- Port—Port number of the server.
	- Broker User Name—This xmpBroker is a static name from Prime Infrastructure.
	- Broker Password—The xmpBroker password that is generated from Prime Infrastructure through JMS. To get xmpBroker password, See [Pre-requisites](http://www.cisco.com/c/en/us/td/docs/net_mgmt/prime/enterprise_service_automation/ESA_1_0/Esa_qsg.html#concept_E8DF80636FB84BAFAE8BDE679C925CA9) section in Enterprise Service [Automation](http://www.cisco.com/c/en/us/td/docs/net_mgmt/prime/enterprise_service_automation/ESA_1_0/Esa_qsg.html) 1.0 Quick Start Guide.
- d) Click **Save**.
- 
- **Note** Prime Infrastructure and APIC-EM should be installed before installing Enterprise Service Automation.
	- Once ESA is installed, it will automatically add Prime Infrastructure and APIC-EM ane enable JMS on Prime Infrastructure. Installation script restarts Prime Infrastructure to enable JMS.
	- To check whether these external systems are up and running, click **Check Connection** under APIC-EM and Prime Infrastructure tabs.
- **Step 5** (Optional) To display customized notifications on the login page, enter the **Login disclaimer** and click **Save**.
- **Step 6** To ensure system security, check the appropriate **Password Policy rules** and click **Submit**.

## **Managing Groups**

In Enterprise Service Automation, you can map a particular network configuration profile to a region and populate each site in the region with the common attributes, thus forming a regional hierarchy. By default, ESA displays a group hierarchy. However, you can also customize the group hierarchy. You can choose the group hierarchy to configure and provision the branch profiles. That is, a group can be associated with a custom profile while creating a branch profile. The components in the branch profile that are assigned to a particular group, inherits the common properties automatically, thus avoids the need to define the predefined attributes for individual components being provisioned.

To add or customize the group hierarchy, follow these steps:

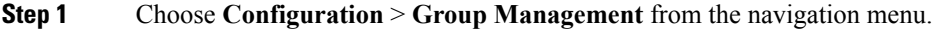

- **Step 2** Choose an existing node from the hierarchy and click **Add Node**.
- **Step 3** Choose the new node to add the parameters.
- **Step 4** Edit the default **Name**, if required.

**Step 5** Click **Add Row** below appropriate node and enter the required parameter details.

**Note** The variable name provided in the required details should match with the variable name in the template.

#### **Step 6** Click **Save**.

**Step 7** Click **Edit** icon on the right side to edit the parameters of the node and click **Save**, if required. You can also delete the node, collapse and expand all nodes. **Note**

### **Managing Users and Roles**

In Enterprise Service Automation, you can manage users and roles by creating custom users based on Role Based Authorization and control (RBAC) model. Before adding users, you should refer to the defined tasks for the user so that the users can be assigned to the appropriate roles while adding.

To add a user, follow these steps:

**Step 1** Choose **Configuration** > **User Management**. **Step 2** To view the roles to add users, click **Roles** tab. The roles along with appropriate set of tasks are listed accordingly. If you want to delete a role, choose the appropriate role, click **Delete** and then click **Save**. **Note Step 3** To add users, click **Users** tab and click **Add User**. **Step 4** Enter the required details and click **Save**. The **Users** tab displays the list of users added to the system, from where you can edit the user details.

## **Adding Credential Profiles**

Credential profiles are the set of credentials that are applied to a device or a group of devices, instead of entering them manually for each device. These credential profiles are added to Enterprise Service Automation and configured to devices and virtual network functions during branch provisioning.

To add a credential profile, follow these steps:

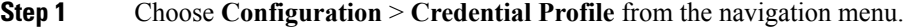

- **Step 2** Click **Add Credential Profile**.
- **Step 3** Enter the Profile Name and Description under the **General Parameters**. **Note** The maximum length for the credential profile name must be 32 characters.
- **Step 4** Choose any one of the following:
	- **SNMP**—Choose the appropriate **Version** and enter the credentials and required values.
		- **Note** ASAv configuration does not support SNMP version 3 during provisioning.

• **Telnet/SSH Parameters**—Choose the **Protocol** and enter the credentials and required values.

### **Step 5** Click **Save**.

Once these credential profiles are added, they are listed in Credentials Profiles page and the corresponding configurations are added to the existing templates.

**Note** Make sure that at least one credential profile is created to initiate the branch provisioning.

## **Managing Certificates**

To run the Enterprise Service Automation application, you need signed SSL certificates for secured data transmission. Certificates can be self-signed by the server that presents it or can be digitally signed by a third-party recognized certificate authority(CA) that your system already trusts. When you launch the ESA application, a self-signed SSL certificate gets validated and is pre-installed into the system. When external systems, such as APIC-EM and Prime Infrastructure, are added to ESA application, self-signed certificates from those systems are automatically downloaded and added to the system. You can also manually add third-party signed certificate, in case of new certificate request or expiry of the certificate. Third-party signed certificate issued by CA is automatically trusted in web browsers and assures that you have been verified by a trusted third-party.

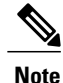

Make sure that the right certificates are installed into the system and that validation is enabled for security. It is not recommended to bypass certificate validation.

To add a third-party signed certificate, follow these steps:

- **Step 1** Choose **Configuration** > **Certificate Management**.
- **Step 2** Upload or drag and drop a valid file from your computer.
- **Step 3** Click **Import**.

## **Adding Network Knowledge Packs**

Enterprise Service Automation supports Network Knowledge Packs (NKPs) that are defined and prepackaged within the system. It includes cisco validated topology designs (templates) that are used while adding branch profiles to provision the virtual branches.

To add additional network knowledge packs, follow these steps:

- **Step 1** Choose **Configuration** > **NKP Management** from the navigation menu.
- **Step 2** Upload or drag and drop a ESA certified NKP file from your computer.

#### **Step 3** Click **Import**.

These knowledge packs are added to the configuration template list. While adding branch profile, you can choose the matching template from the list based on relevance factor.

## **Synchronizing Changes Manually**

In Prime Infrastructure, the changes in CLI templates and database indexes are automatically synchronized in Enterprise Service Automation application every 24 hours. In case of any disk failure or index file movement or file corruption or deployment failure, you can manually synchronize database indexes in ESA through its intuitive user interface.

To manually synchronize the internal or external changes in Prime Infrastructure:

- **Step 1** Choose **Configuration** > **Manual Sync** from the navigation menu.
- **Step 2** Click **Sync Indexes** to synchronize the database search indexes.
- **Step 3** Click **Sync CLI Templates** to synchronize the CLI templates for configuring the parameters.

## **Running System Backup**

You can run the system backup to recover and restore the critical data in the system. Backups should be done on a regular basis to avoid data loss.

To run a system backup:

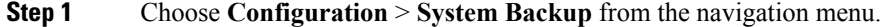

#### **Step 2** Click **Run Backup**.

The Application Backup page shows the following details: **Backup Time**, **Size of the data**, **Status**. You can also download .ENC file in the **Actions** column to view the backup details.

## <span id="page-5-0"></span>**Adding Devices to Enterprise Service Automation**

To provision branches and branch profiles on your network, you need to add devices to the system. Enterprise Service Automation works with PI (Prime Infrastructure) and APIC-EM (Application Policy Infrastructure Controller) to automate the deployment of new devices (along with its pre-configured information) on your network. Thus, the device is pre-provisioned automatically.

### **Adding Single Device**

To add a single device, follow these steps:

- **Step 1** Choose **Devices** > **Add Devices** from the navigation menu.
- **Step 2** Click **Add Single Device**.
- **Step 3** Enter the required information and click **Save**.

## **Adding Bulk Devices**

To add bulk devices, follow these steps:

**Step 1** Choose **Devices** > **Add Devices** from the navigation menu.

**Step 2** Upload or drag and drop a valid CSV file from your computer on the **Add Devices** page To view the sample CSV template, click **Download sample template file** on the **Add Devices** page. **Note**

**Step 3** Click **Import**.

## <span id="page-6-0"></span>**Adding Branches to Enterprise Service Automation**

Enterprise Service Automation supports simultaneous provisioning of multiple branches through its intuitive graphical user interface. To provision branches on the enterprise network, you need to add the branches with its location specifications to the network. You can manually add single branch or multiple branches simultaneously.

### **Adding Single Branch**

To add a single branch location to the network, follow these steps:

- **Step 1** Choose **Branches** > **Add Branches** from the navigation menu.
- **Step 2** Click **Add Single Branch**.
- **Step 3** Enter the required details and click **Save**. A single branch with its specifications is added and visualized in the geographical map and table.

## **Adding Multiple Branches**

To add multiple branches simultaneously to the network, follow these steps:

<span id="page-6-1"></span>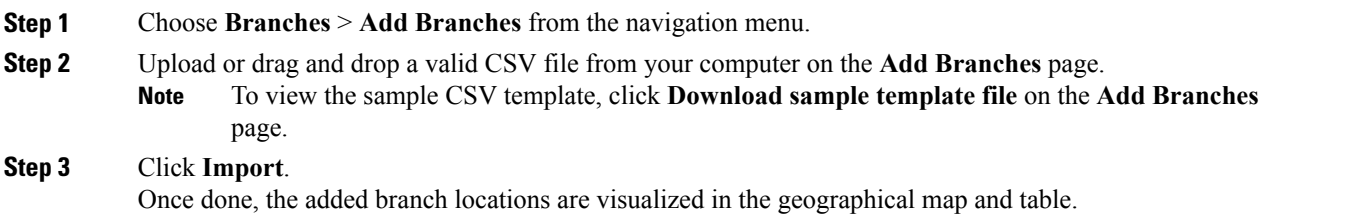

# **Adding Branch Profiles to Enterprise Service Automation**

A profile is a template or reusable pattern that is used to define your branch for deployment. To automate the deployment, you can create custom profiles based on the predefined matching templates. Predefined templates are cisco validated topologies based on prescriptive designs that are available through Prime Infrastructure.

## **Adding Profile with Physical Devices**

To add a branch profile with physical components, follow these steps:

**Step 1** Choose **Profiles** > **Create New Profile** from the navigation menu. **Step 2** Drag the physical device icon into the design area. **Step 3** Drag the arrows from the devices to connect. On the right side of the design area, the matching templates from NKPs are displayed. **Note** You can only choose templates from pre-defined NKPs. You cannot customize the profiles. **Step 4** Click **View** to view the matching template that are 100 % relevant to the created profile in the design area. The template shows the topology diagram, recommended devices and best practices. The template that matches 100% is indicated in green. The less relevant matching templates are indicated in orange. **Note Step 5** Click **Use Template**. **Step 6** Click **Name** field to edit the default profile name. **Step 7** To custom configure the components in the topology diagram: a) Select the component from the topology diagram. b) Choose the **Group** from the drop-down list and click **Apply Group Selection**. Selecting or changing the group will apply or override the configuration parameters that are applied to the profile. **Note** c) Choose the **Device** type for the selected component from the drop-down list. d) Choose the **Config** for the selected Device type from the drop-down list. It is required to add configuration templates in Prime Infrastructure and to synchronize with ESA by adding the attribute 'ESA'. **Note** The selected configuration details are listed, which you can expand further and enter the mandatory parameters and credentials, if required. Network Knowledge Packs built within Enterprise Service Automation gives the basic configuration for deploying the branch profile. By default, the basic configuration is selected. Physical NKPs are designed assuming that the HUB site is provisioned with IWAN application of APIC-EM, that is integrated with ESA. **Note Step 8** Click **Save and Submit for Approval**. The request is sent to the approver to approve or can be auto-approved by the system depending upon the configured workflow settings. Also, the branch profile is added to the system and shown on the available profiles.

## **Adding Profile with Virtual Network Functions(VNFs)**

To add a branch profile to Enterprise Network Functions Virtualization Infrastructure Software(NFVIS):

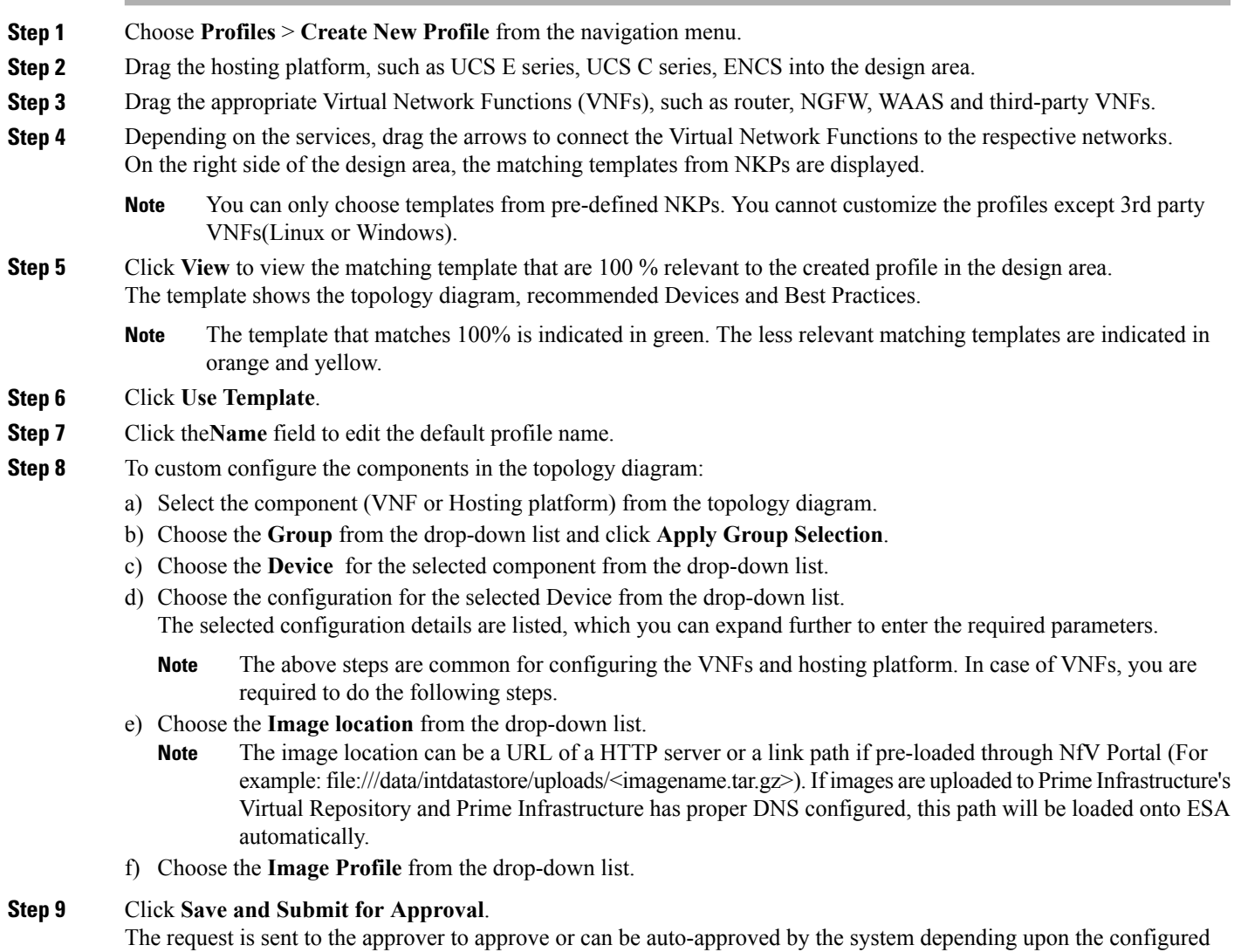

<span id="page-8-0"></span>workflow settings. Also, the branch profile is added to the system and shown on the available profiles.

# **Provisioning Branches**

Г

Enterprise Service Automation allows simultaneous provisioning of multiple branches and the required network services. This allows time taken to provision multiple branches to be drastically reduced and also ensures consistent configuration. After branch locations and branch profiles have been added to the system and approved, you can quickly and easily provision branches by mapping them to appropriate branch profiles.

1

## **Provisioning Single Branch**

You can provision a single branch by mapping it to the created profile using map view and table view.

To provision a single branch, follow these steps:

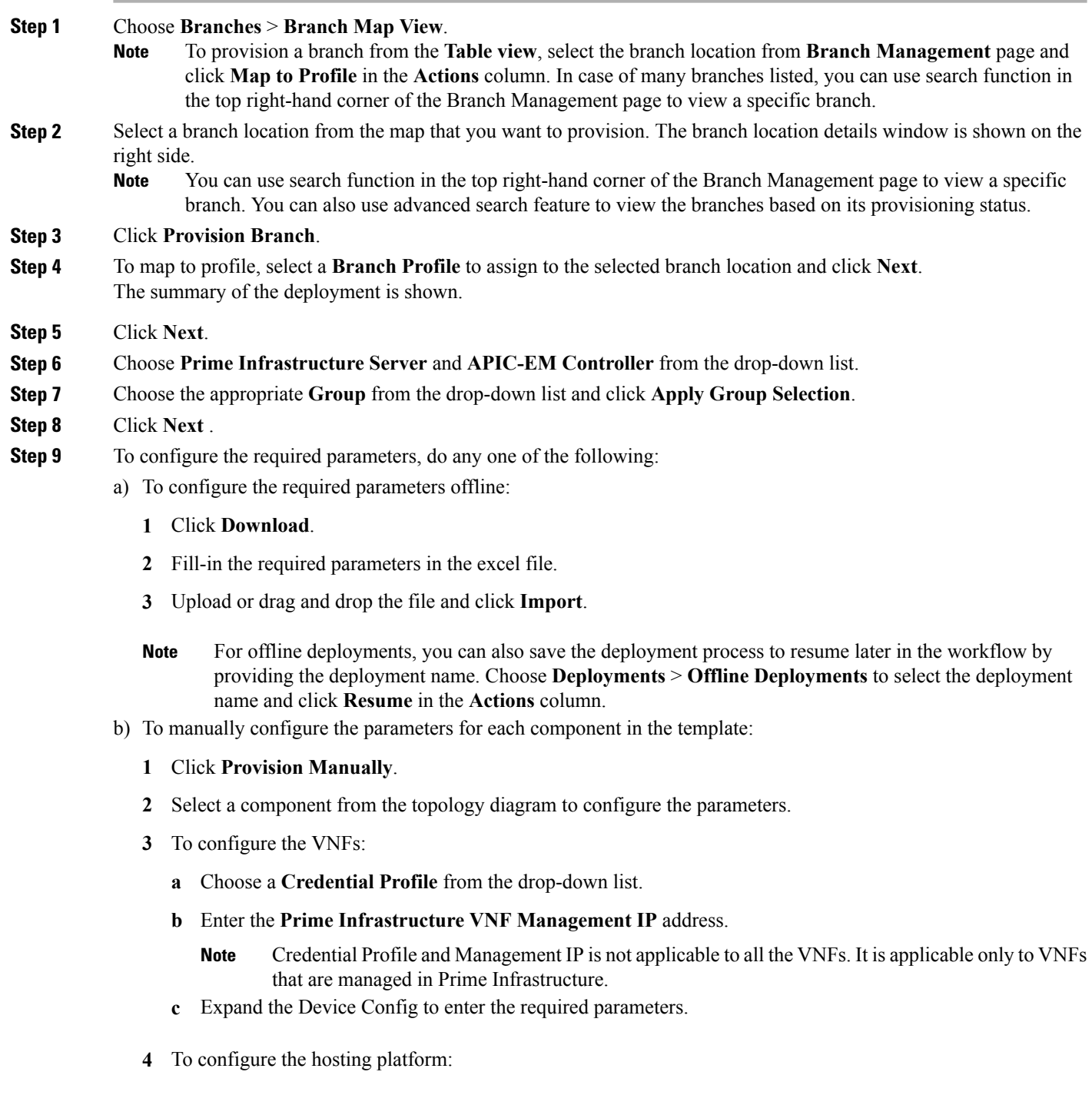

- **a** Choose the **Serial Number** from the drop-down list.
- **b** Expand the **UCS Credential Config** to enter the credentials.
	- You can provision with default UCS credentials or create a new user/password. You cannot update password on any UCS user profile in provisioning. **Note**

#### **Step 10** Click **Provision Branch**.

You can also track the branch provisioning status that are in progress as Enterprise Service Automation uses APIC-EM and NFVIS at the branch to know the VNFs chaining together and fully provision them. **Note**

## **Provisioning Multiple Branches**

You can also provision multiple branches simultaneously by mapping it to created profile.

To provision multiple branches, follow these steps:

name and click **Resume** in the **Actions** column.

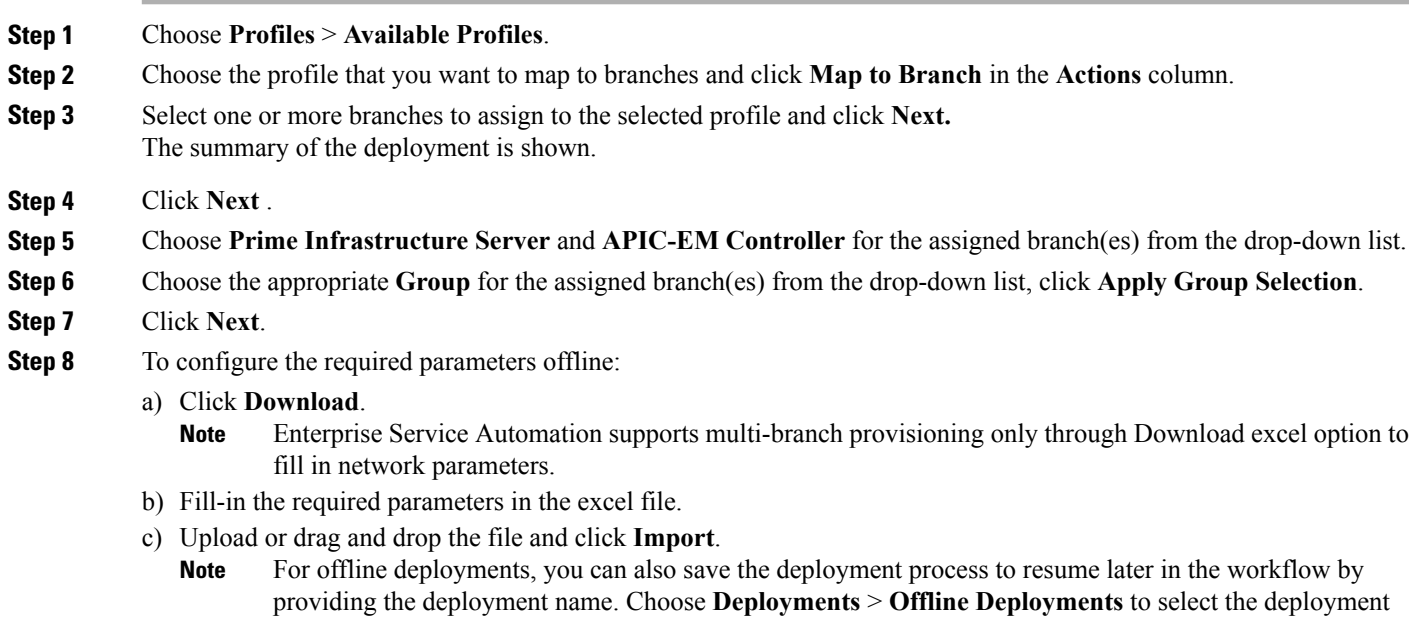

**Step 9** Click **Provision Branch**.

 $\mathbf I$